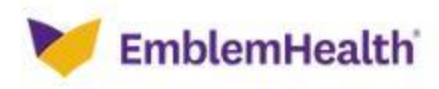

## **HOW TO FIND A PARTICPATING DENTIST:**

Visit <https://www.emblemhealth.com/>

- 1. Under the "**I Want To**" Tab
- 2. In the purple squares, SELECT **Find A Doctor**
- 3. Under "**Search Our Directories**," SELECT **Visitor Search** Enter your **ZIP CODE**
- 4. SELECT The "**I know the Specific Plan I'm Looking For**" Option
- 5. Scroll down to "**Dental**"
- 6. Select the type of plan you are enrolled in: "**Dental Preferred**" or "**Spectrum Plus**"
- *7.* You can search for a dental provider by location, name and specialty: (see graphic below).

 *Note: Begin with a 5-mile radius to limit selection and extend as necessary.* 

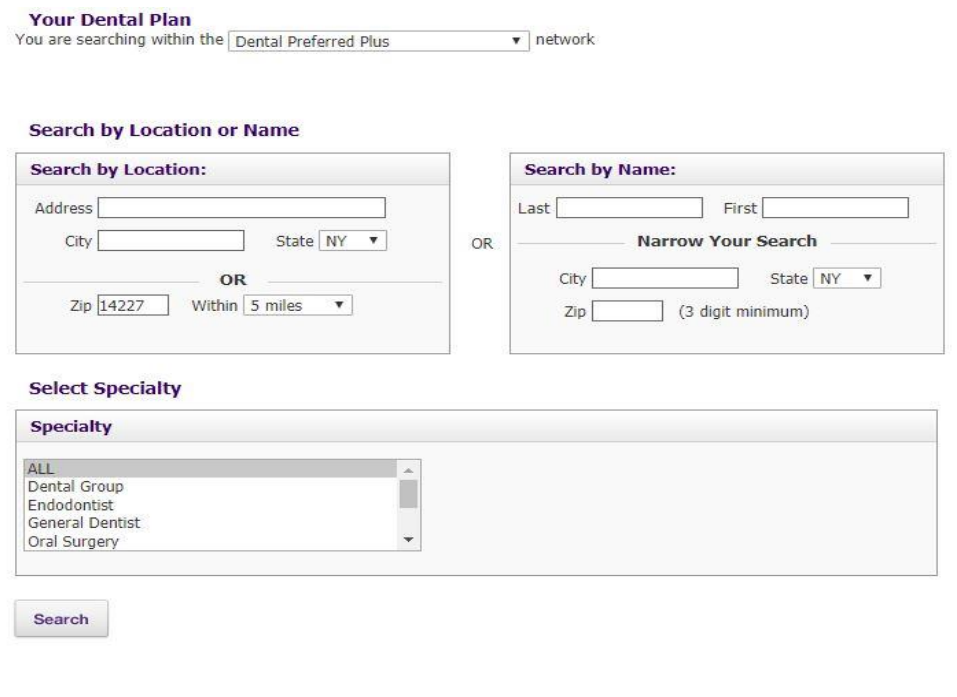

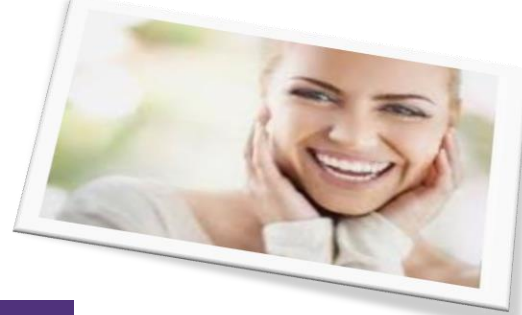

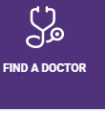